$\blacksquare$ 

La aplicación móvil de Motivosity es sencilla de usar y pensamos que vas a entenderla rápidamente. Esta guía te ayudará con algunos de los pasos básicos en caso de que tengas algún problema.

## **Paso 1: ''Bienvenido a Motivosity''**

Utiliza este correo electrónico para descargar la aplicación móvil, crear tu contraseña y accesar por primera vez. Si no has recibido el correo ''Bienvenido a Motivosity'' de parte de [noreply@motivosity.com](http://noreply@motivosity.com) por favor contactar a tu administrador.

### **A: Descarga el App Móvil**

Desplácese hacia abajo en el correo electrónico, seleccione el dispositivo apropiado y descargue la aplicación.

#### **B: Iniciar sesión y establecer contraseña**

Ingrese el mismo correo electrónico y haga click en ''login''. Recibirá un código de seguridad de un sólo uso para verificar el correo y establecer su contraseña por primera vez.

#### **Paso 2: Crear tu perfil**

Haga click en la Imagen de Perfil > seleccione Ver Perfil > haga click en Editar Perfil

#### **Paso 3: Agregue una imagen**

Suba una imagen propia y comparta un poco sobre usted, sus intereses y encuentre a otras personas con gustos similares.

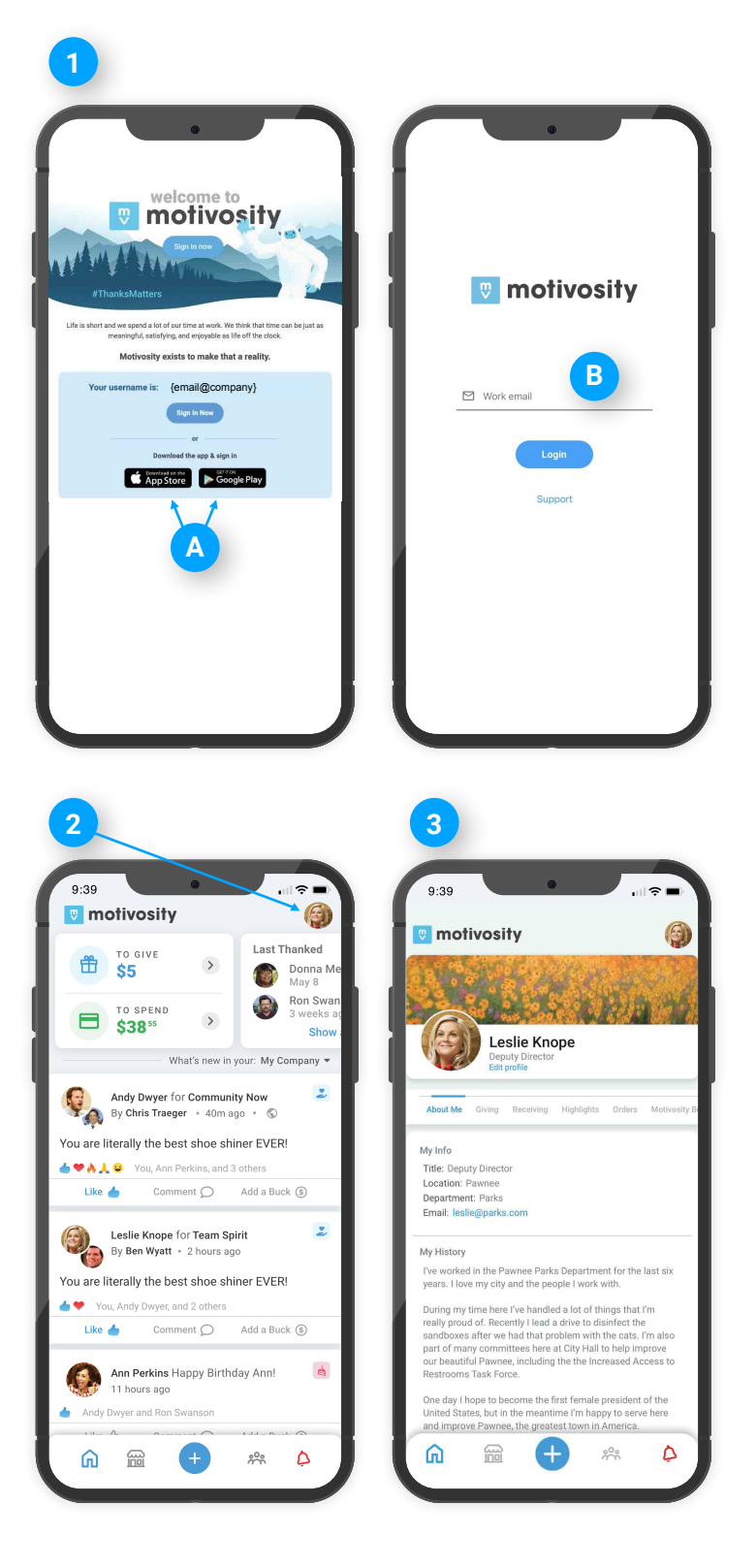

# **W** motivosity

## **Paso 4: Di ''Gracias''**

Haz click en "+" y selecciona "Di Gracias" para empezar a agradecer y reconocer a tus compañeros. Busca a algún miembro en específico, selecciona un monto y dales el reconocimiento que tanto merecen. Puedes también agregar uno de los valores de la empresa a tu apreciación.

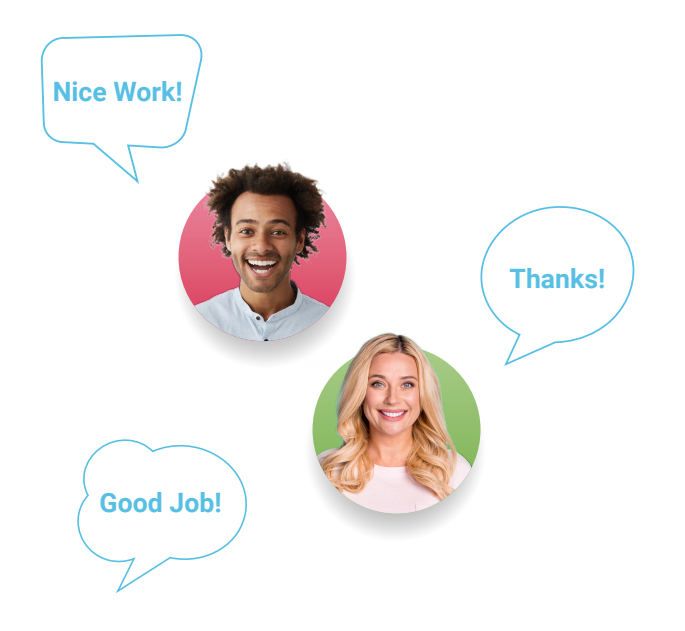

#### **Para Dar**

Estos son los fondos que vas a poder dar a otros usuarios. Este monto se actualiza mensualmente.

#### **Para Compras**

Estos son los fondos que has acumuluado. Visita la tienda para canjear por tarjetas de regalo o donar a una caridad. **Puedes activar tu tarjeta ThanksMatters para poder utilizar tus fondos en cualquier comercio donde se acepte Visa.**

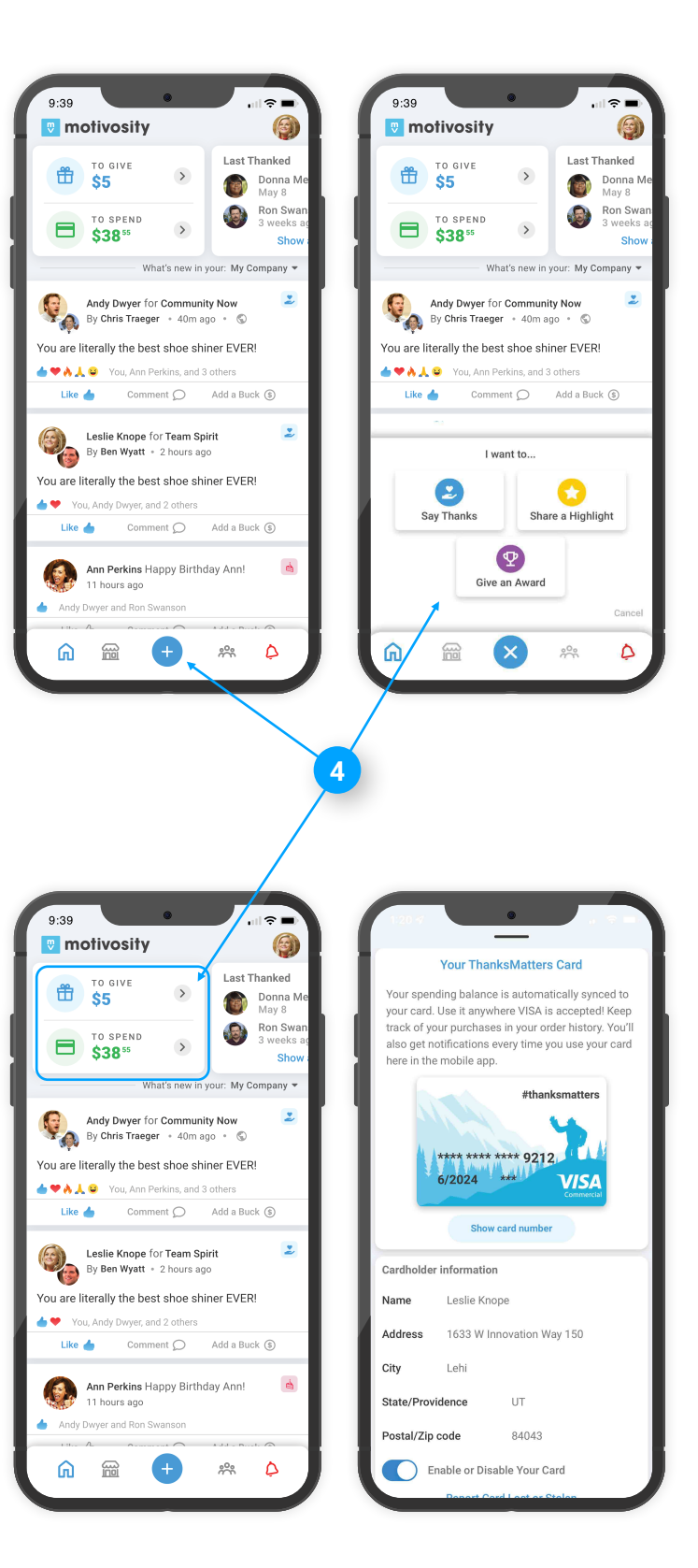

Para más asistencia puedes ver nuestro Centro de Ayuda para descubrir todo lo que puedes hacer con Motivosity. Para soporte con el producto haga click aquí.

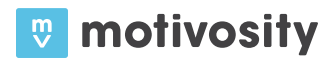